# **Honeywell**

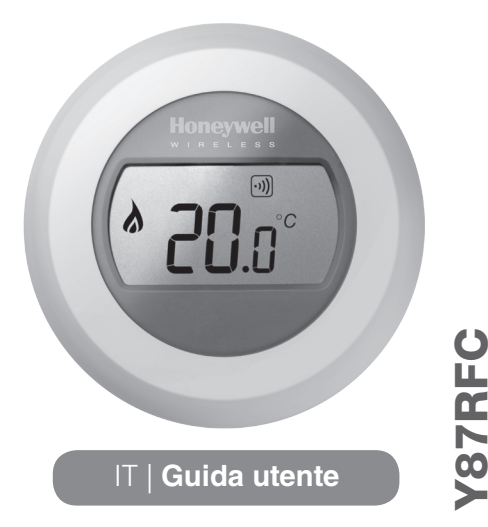

KIT WIRELESS ON/OFF

IT WIRELESS ON/OFI

#### Impostazione della temperatura ambiente CLIC

Riduzione della temperatura notturna

Durante la notte o quando si è fuori è preferibile impostare il termostato su una temperatura più bassa, in modo da risparmiare energia. In generale si consiglia una riduzione di 5°C, anche se il valore esatto dipende dalle caratteristiche del proprio sistema di riscaldamento e dal livello d'isolamento della propria abitazione.

1. Il display visualizza la temperatura ambiente attuale.

Per impostare la temperatura desiderata basta ruotare il quadrante in senso orario per aumentarla o in senso antiorario per diminuirla. Ogni 'clic' durante la rotazione rappresenta una variazione di 0,5°C.

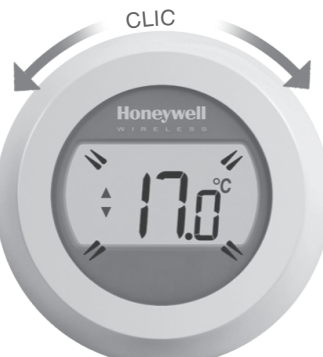

2. Dopo cinque secondi verrà di nuovo visualizzata la temperatura ambiente attuale. Il termostato tenterà quindi di mantenere la temperatura impostata con la massima precisione possibile.

La temperatura impostata può essere controllata ruotando il quadrante di un 'clic' in senso orario o antiorario. La temperatura impostata lampeggerà per alcuni secondi, dopodiché il display tornerà a visualizzare la temperatura ambiente attuale.

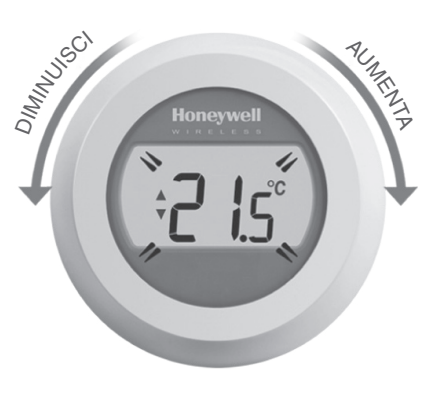

## **Sostituzione** delle batterie

Le batterie devono essere sostituite quando viene visualizzato il simbolo  $\blacksquare$ 

Per fare questo, staccare il termostato dalla piastra di cablaggio e inserire 2 nuove batterie alcaline AA al posto delle vecchie. Ricollegare ora il termostato alla piastra di cablaggio.

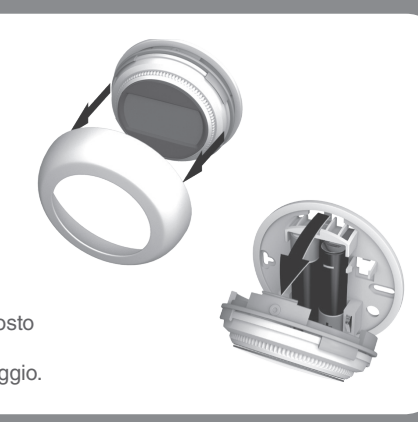

## Conoscere il display

#### **Indicatore della temperatura impostata**

Indica che il valore sullo schermo è la temperatura impostata, non la temperatura ambiente attuale.

#### **Riscaldamento acceso**

Indica una richiesta di riscaldamento attiva, per cui la caldaia dovrebbe essere accesa o spegnersi e riaccendersi ciclicamente.

#### **Collegamento del relè della caldaia**

Indica che il termostato è stato collegato correttamente al relè della caldaia.

**Collegamento del gateway Internet (opzionale)** Indica che il termostato è stato collegato correttamente al gateway Internet.

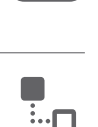

## Localizzazione guasti

#### **Batterie scariche**

Se è visualizzata l'icona delle batterie, è necessario sostituirle subito. Vedere sul retro.

#### **Assenza di alimentazione al termostato**

Se dopo l'installazione iniziale lo schermo del termostato è vuoto, verificare se alle batterie è stata tolta la linguetta di protezione. In caso contrario, provare a sostituire le batterie.

#### **Errore di comunicazione RF**

Se queste icone lampeggiano, potrebbe esserci un problema con il segnale dal relè della caldaia. Controllare prima se al relè della caldaia arriva l'alimentazione elettrica. Se il problema persiste, consultare l'installatore.

#### **Termostato difettoso**

Se quest'icona è visualizzata, il termostato non funziona più e va sostituito.

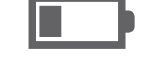

## Comando a distanza

Se allacciato a un gateway Internet wireless, il termostato a singola zona può essere controllato a distanza.

Allacciamento del termostato al

Se si desidera comandare il termostato a zona singola o aggiungere la programmazione, è necessario effettuare l'allacciamento al termostato di un gateway Internet RFG100 (venduto separatamente). Per fare questo, seguire tutte le istruzioni di installazione nella scatola dell'RFG100 e alla relativa fase dell'allacciamento, per collegare il termostato, eseguire i passi di seguito elencati:

gateway Internet RFG100

2. Toccare brevemente di nuovo l'area touch destra per inviare il segnale dell'allacciamento. I simboli  $\cdot$ ) e  $\cdot$ lampeggeranno fino ad allacciamento

1. Tenere premuta l'area touch destra per circa 10 secondi per attivare la schermata di allacciamento.

correttamente avvenuto.

- 1. Se il termostato è allacciato a un gateway Internet, viene visualizzato il simbolo "Connected".
- 2. Se la temperatura impostata viene modificata a distanza, attorno al simbolo "Connected" viene visualizzato un riquadro.

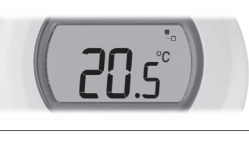

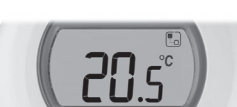

 $10s$ 

#### 3. Altri possibili simboli visualizzati sul display e loro significato:

#### **simbolo dell'orologio:**

attivazione di un programma orario impostato a distanza o impostazione di un override temporizzato

#### **simbolo del lucchetto:**

valore di temperatura stabilito per un tempo indefinito

#### **Simbolo OFF:**

termostato spento a distanza (controllo tramite impostazione della temperatura di spegnimento)

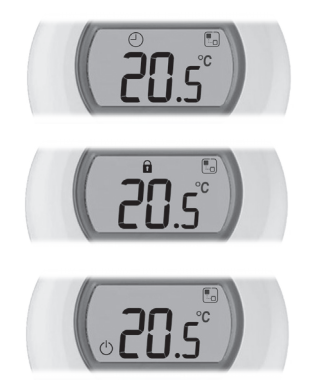

- 4. È comunque possibile controllare il valore di temperatura ruotando la manopola di uno scatto. Continuare a ruotare la manopola per modificare la temperatura impostata. Ciò annulla tutte le impostazioni effettuate tramite la app, a parte quando è visualizzato il simbolo del lucchetto
- 3. Se la ricezione è buona, il LED ··)) verde sul gateway si accenderà a conferma che l'allacciamento è avvenuto correttamente.

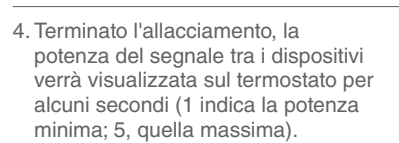

Successivamente sarà di nuovo visualizzata la schermata normale, incluso un simbolo <sub>p</sub> per la conferma dell'avvenuto collegamento del gateway e del termostato.

5. Consultare le istruzioni del gateway per sapere come creare un account online e scaricare l'app per lo smartphone.

 $\epsilon$ 

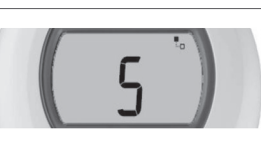

,,,,,,

**Honeywell**  $\ddot{\circ}$ 

 $(|a|)$ 

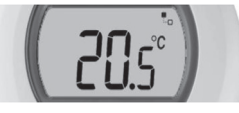

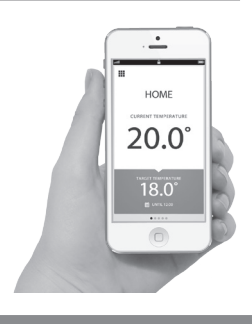

Prodotto per conto di Honeywell Technologies Sàrl, Environmental and Combustion Controls Division, ACS-ECC EMEA, Z.A. La Pièce 16, 1180 Rolle, Svizzera, da rappresentanti autorizzati Honeywell Inc.

Bisogno di aiuto? Per assistenza su questo prodotto, visitare: www.honeywell.it/home

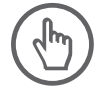

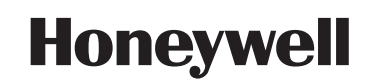

© 2015 Honeywell International Inc. Printed in Europe. 32300942-003 A

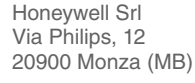

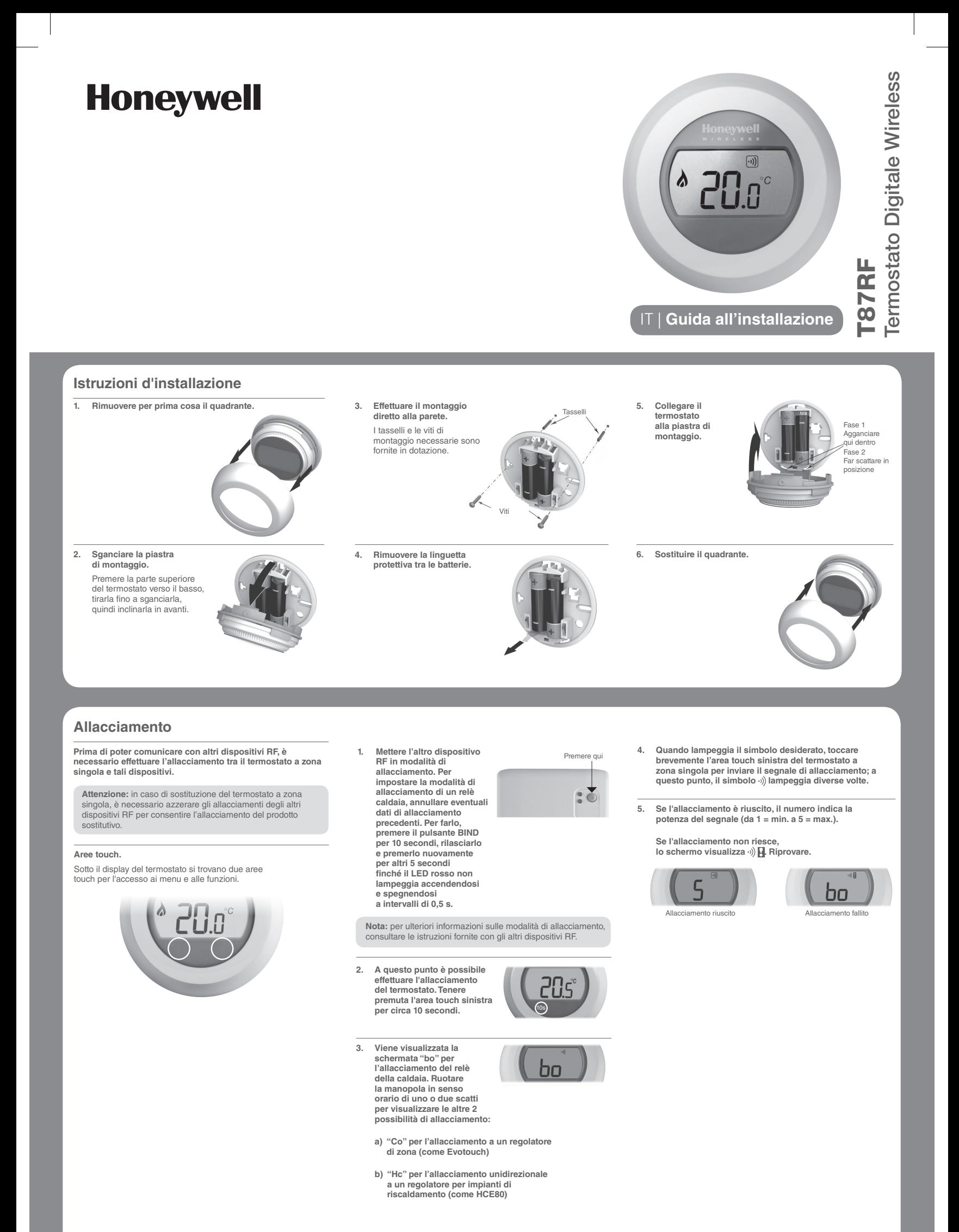

#### **Menu d'installazione**

**Il termostato ha un menu d'installazione per i limiti minimo e massimo della temperatura e la temperatura di spegnimento.**

**Temperature massima e minima:**  La temperatura massima impostabile per i termostato è di 35°C; quella minima, di 5°C.

**La temperatura di spegnimento:**

Se il termostato è comandato in remoto, questo è il valore della temperatura per lo spegnimento dall'app remota.

#### **Attivare il menu d'installazione come segue:**

**1. Ruotare l'anello di impostazione fino in fondo a sinistra finché non viene visualizzato il valore minimo. Quando il valore inizia a lampeggiare, tenere premute le aree touch destra e sinistra per circa 10 secondi.** 

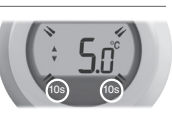

- **2. Il display visualizza ora il limite massimo della temperatura. L'impostazione può essere modificata attraverso l'apposito anello. Non è necessario confermare il valore.**
- **3. Mentre questa impostazione lampeggia, toccare brevemente l'area touch sinistra per visualizzare il limite minimo della temperatura. Anche questo valore può essere modificato attraverso l'apposito anello.**
- **4. Toccare l'area touch sinistra per visualizzare l'impostazione della temperatura di spegnimento. Per modificarla, usare l'anello di impostazione come prima.**
- **5. Il menu d'installazione si chiude automaticamente 10 secondi dopo l'ultima azione.**

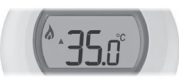

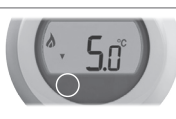

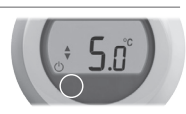

#### **Certificazioni**

Conforme ai requisiti di protezione delle direttive seguenti:

EMC: 2004/108/EC LVD: 2006/95/EC R&TTE: 1999/05/EC

Con il presente documento Honeywell dichiara che questo termostato a zona singola è conforme ai requisiti fondamentali e alle altre disposizioni pertinenti stabiliti dalla direttiva 1999/5/EC.

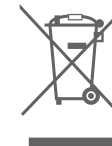

#### **Direttiva WEEE 2012/19/EU**

Direttiva sullo smaltimento dei rifiuti di apparecchiature elettriche ed elettroniche (RAEE)

- Al termine del ciclo utile del prodotto smaltire quest'ultimo con il relativo imballaggio presso un apposito centro di riciclaggio.
- Non smaltire l'apparecchio insieme ai normali rifiuti domestici.
- Non bruciare il prodotto.
- Rimuovere le batterie.
- Smaltire le batterie in conformità alle disposizioni di legge locali e non insieme ai normali rifiuti domestici.

Prodotto per conto di Honeywell Technologies Sàrl, Environmental and Combustion Controls Division, ACS-ECC EMEA, Z.A. La Pièce 16, 1180 Rolle, Svizzera, da rappresentanti autorizzati Honeywell Inc.

Bisogno di aiuto? Per assistenza su questo prodotto, visitare: www.honeywell.it/home

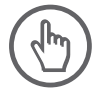

Honeywell Srl Via Philips, 12 20900 Monza (MB)

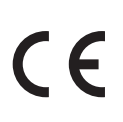

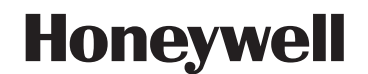

© 2015 Honeywell International Inc. Printed in Europe. 50094157-010 A

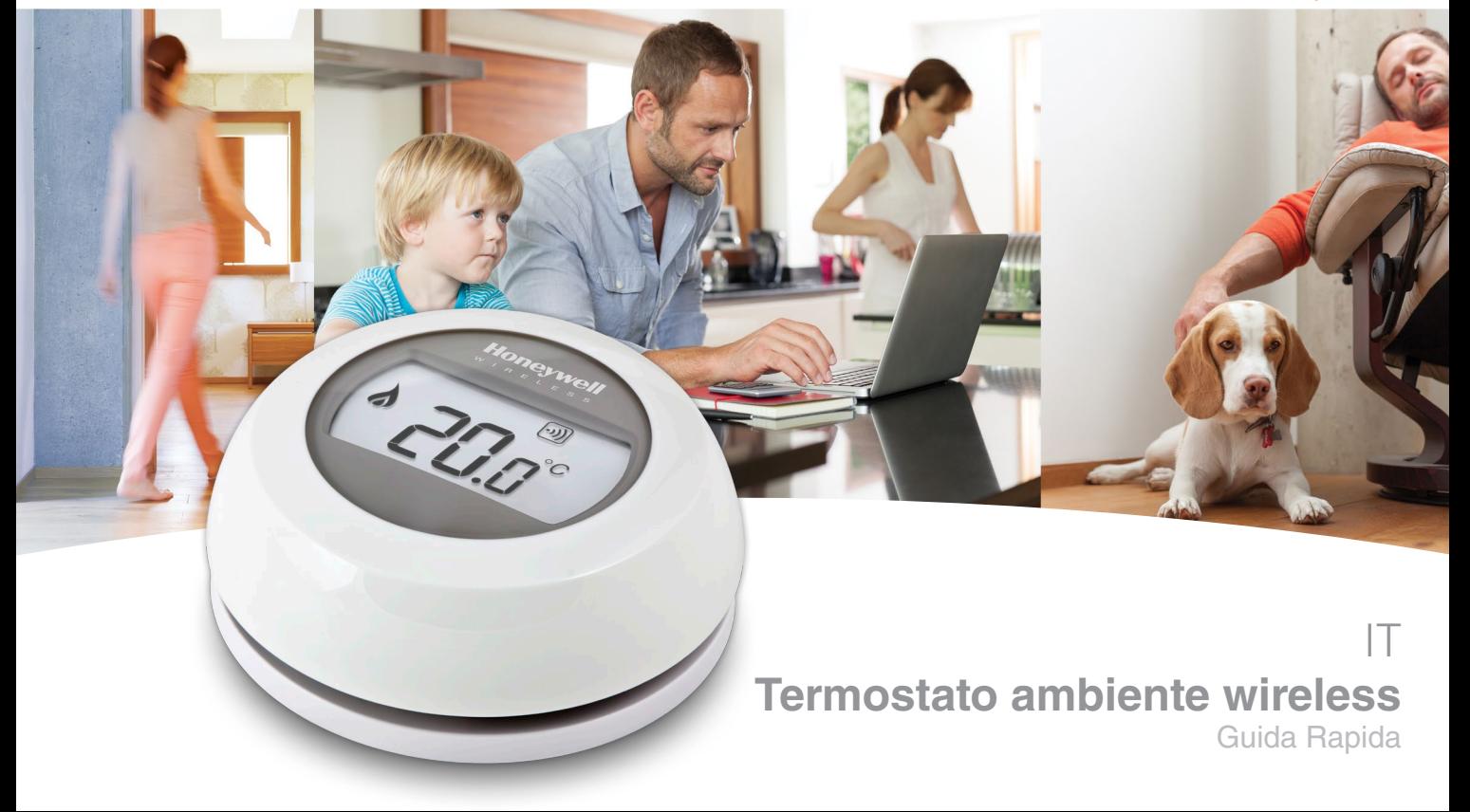

### **Installazione in 2 fasi**

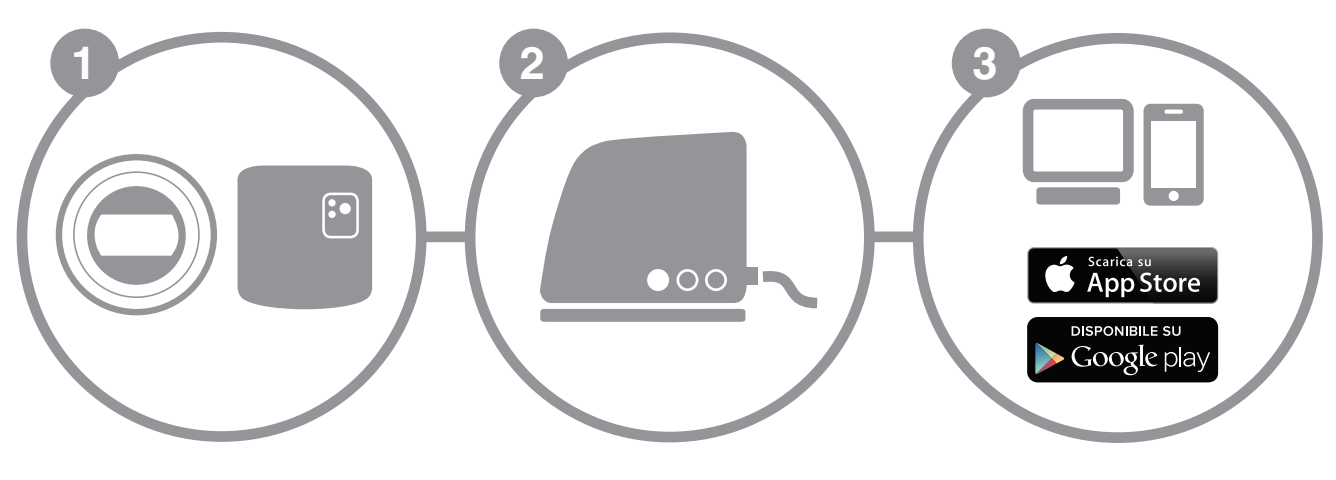

a. Installazione del termostato

b. Installazione del modulo di comando caldaia

Installazione del gateway Internet

Creazione del proprio account

**Honeywell** 

**1**

## **Preparazione**

#### **Prima dell'installazione**

- Verificare che il termostato ambiente sia compatibile con la caldaia. Per farlo, consultare il manuale di installazione della caldaia.
- Il termostato wireless può essere installato ovunque ma è tuttavia consigliabile stabilire quale sia il punto più adatto. Non essendo necessarie operazioni di cablaggio, l'installazione risulta estremamente semplice.
- 
- Prima di procedere all'installazione del modulo di comando della caldaia, interrompere l'alimentazione della caldaia.

#### **Durante l'installazione**

- È necessario disporre dei seguenti attrezzi:
- Cacciavite a stella
- Piccolo cacciavite piatto
- Pinza
- Pinza spellafili

### **Dopo l'installazione**

 Conferire il vecchio apparecchio presso una centro autorizzato di raccolta differenziata.

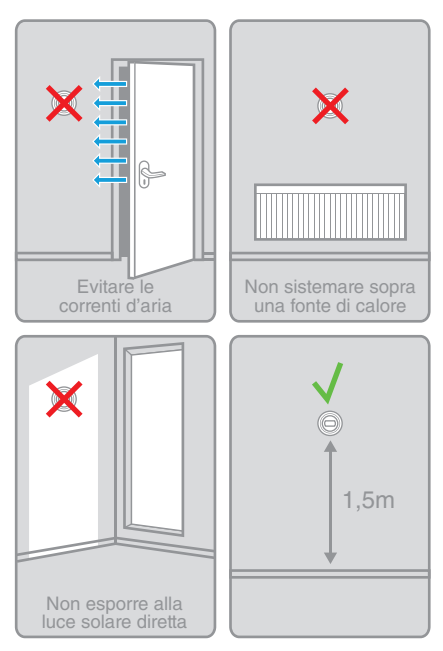

#### **Termostato ambiente wireless** Guida Rapida

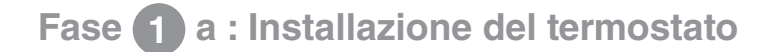

**1. Se necessario, smontare il vecchio apparecchio.**

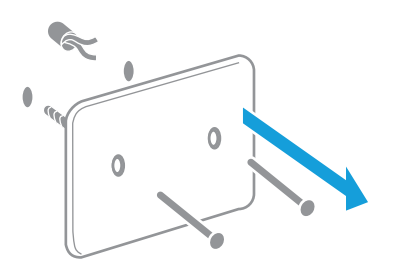

conduttori e farli<br>rientrare nella parete. Attenzione: questo termostato non ha bisogno di essere cablato. Isolare i conduttori e farli

**3. Fissare la base del termostato alla parete.**

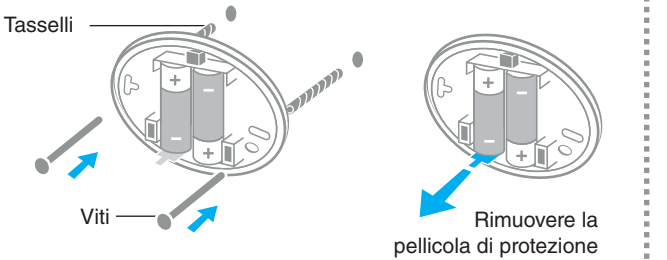

#### **2. Separare il termostato dalla sua base.**

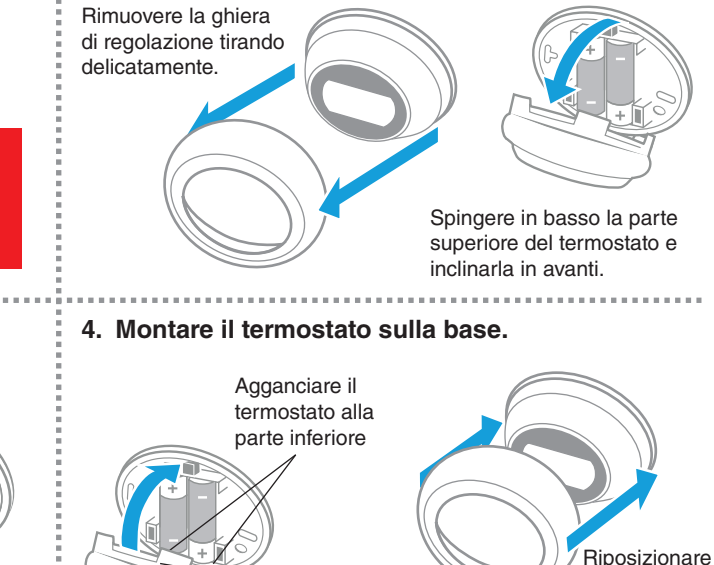

Spingerlo in sede

la ghiera di regolazione

## **Fase 1 b : Collegamento del modulo ricevitore alla caldaia**

**5. Togliere il coperchio del modulo ricevitore. 6. Fissare il modulo ricevitore alla parete. 1. Collegare il gateway alla rete di alimentazione.**

T2 T1

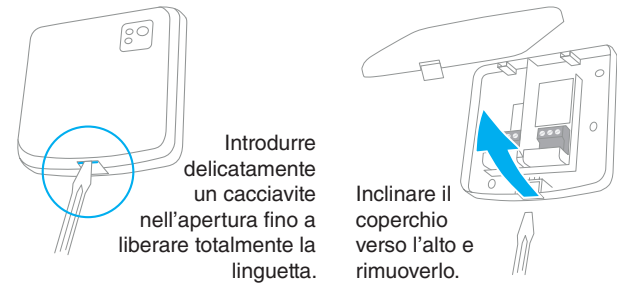

Per identificare i morsetti di collegamento del contatto relè, consultare il manuale d'uso della caldaia.

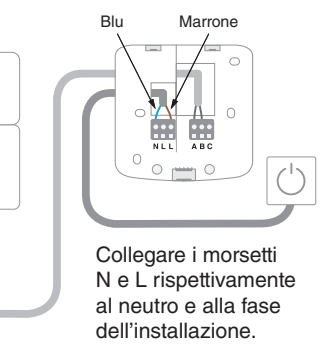

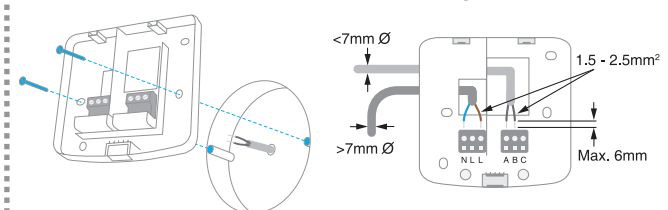

Fissare la base di montaggio sulla scatola incassata o direttamente a parete, vicino alla caldaia.

**7. Collegare il modulo. 8. Riposizionare il coperchio e alimentare il modulo. 2. Collegare il cavo Ethernet del gateway al router Internet.**

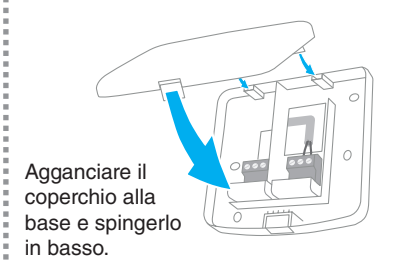

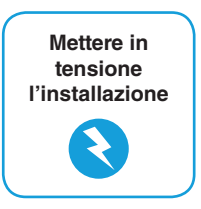

**Termostato ambiente wireless** Guida Rapida

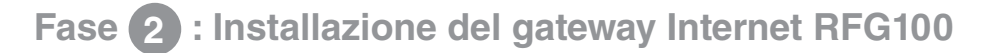

**5. Togliere il coperchio del modulo ricevitore. 6. Fissare il modulo ricevitore alla parete. 1. Collegare il gateway alla rete di alimentazione.**

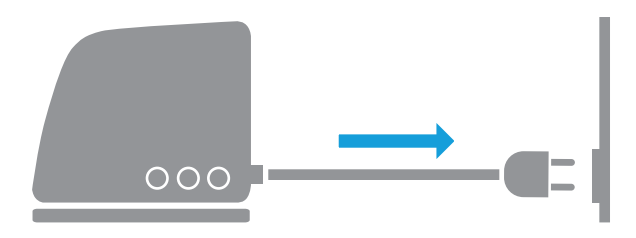

In fase di accensione, tutti e tre i LED sono rossi. Successivamente, i LED dell'alimentazione e della comunicazione RF diventano verdi.

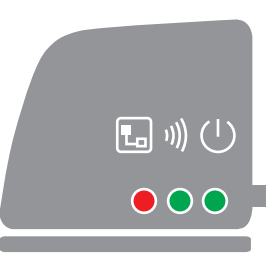

**7. Collegare il modulo. 8. Riposizionare il coperchio e alimentare il modulo. 2. Collegare il cavo Ethernet del gateway al router Internet.**

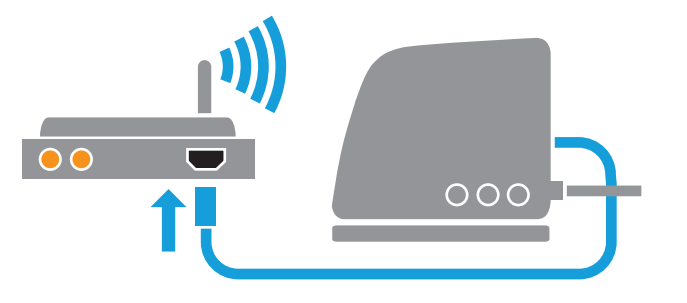

Stabilita la connessione a Internet, il LED passa da rosso a verde lampeggiante

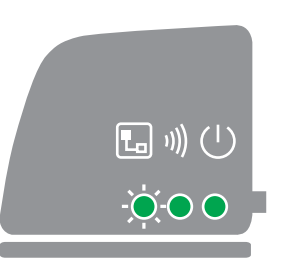

## **6 7 Fase 3 : Creazione del proprio account Fase 3 : Creazione del proprio account**

**1. Connettersi all'indirizzo web che segue e seguire le varie fasi di creazione del proprio account. 3. Collegare la propria installazione al gateway Internet.**

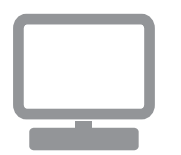

# www.mytotalconnectcomfort.com

#### **2. Assegnare un nome alla propria installazione. 4. Caricare l'applicazione sul proprio smartphone. 5. Utilizzo dell'applicazione.**

Dopo l'avvenuta registrazione del proprio account e la successiva attivazione mediante e-mail di conferma, attribuire un nome alla propria installazione.

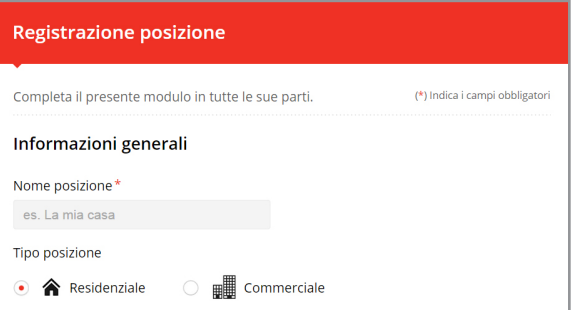

#### **Termostato ambiente wireless** Guida Rapida

## **Fase 3 : Creazione del proprio account Fase 3 : Creazione del proprio account**

**1. Connettersi all'indirizzo web che segue e seguire le varie fasi di creazione del proprio account. 3. Collegare la propria installazione al gateway Internet.**

**6 7**

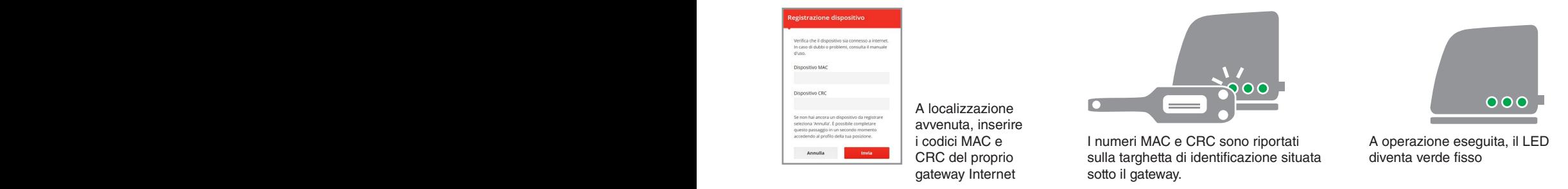

#### **2. Assegnare un nome alla propria installazione. 4. Caricare l'applicazione sul proprio smartphone. 5. Utilizzo dell'applicazione.**

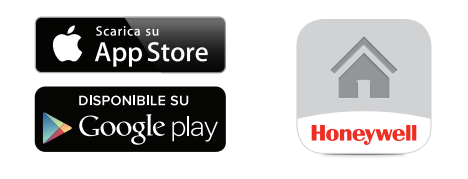

Caricare l'applicazione "Total Connect Comfort Europe" sul proprio smartphone o tablet.

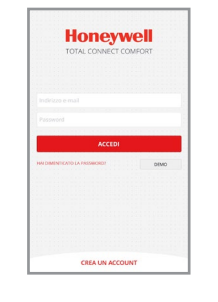

Ora è possibile connettersi dal dispositivo mobile contenente l'applicazione inserendo l'ID e la password definiti durante la creazione dell'account.

**8**

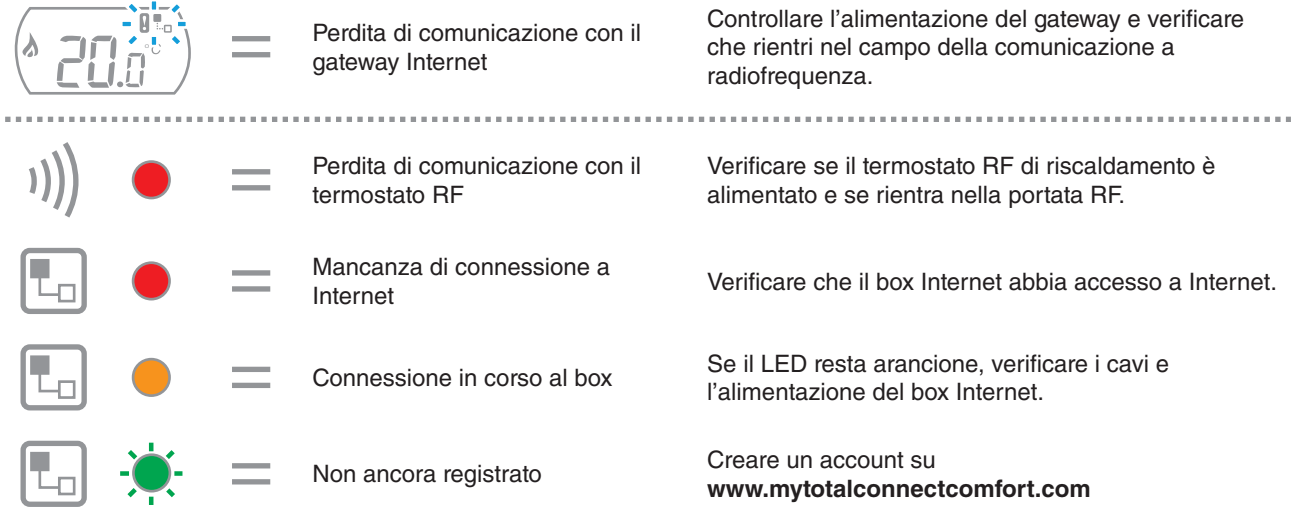

Nota: la comunicazione può essere disturbata da ostacoli (oggetti metallici) o dall'eccessiva distanza tra il termostato e il gateway Internet.

#### **Termostato ambiente wireless** Guida Rapida **Martin Albert Albert Albert Albert Albert Albert Albert Albert Albert Albert Albert Albert Albert**

Bisogno di aiuto? Per assistenza su questo prodotto, visitare: www.honeywell.it/home

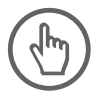

**Honeywell Srl** Via Philips, 12 20900 Monza (MB)

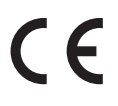

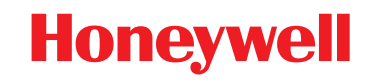

© 2015 Honeywell International Inc. Printed in Europe. 32300956-003 A